[TYPE THE COMPANY NAME]

## **MSRTC** Ticket Reservation Mobile APP on IOS

User Manual

User can download MSRTC ticket booking (reservation) IOS based mobile app from Google play store.

After successfully downloading and installation of mobile app following screen will get displayed,

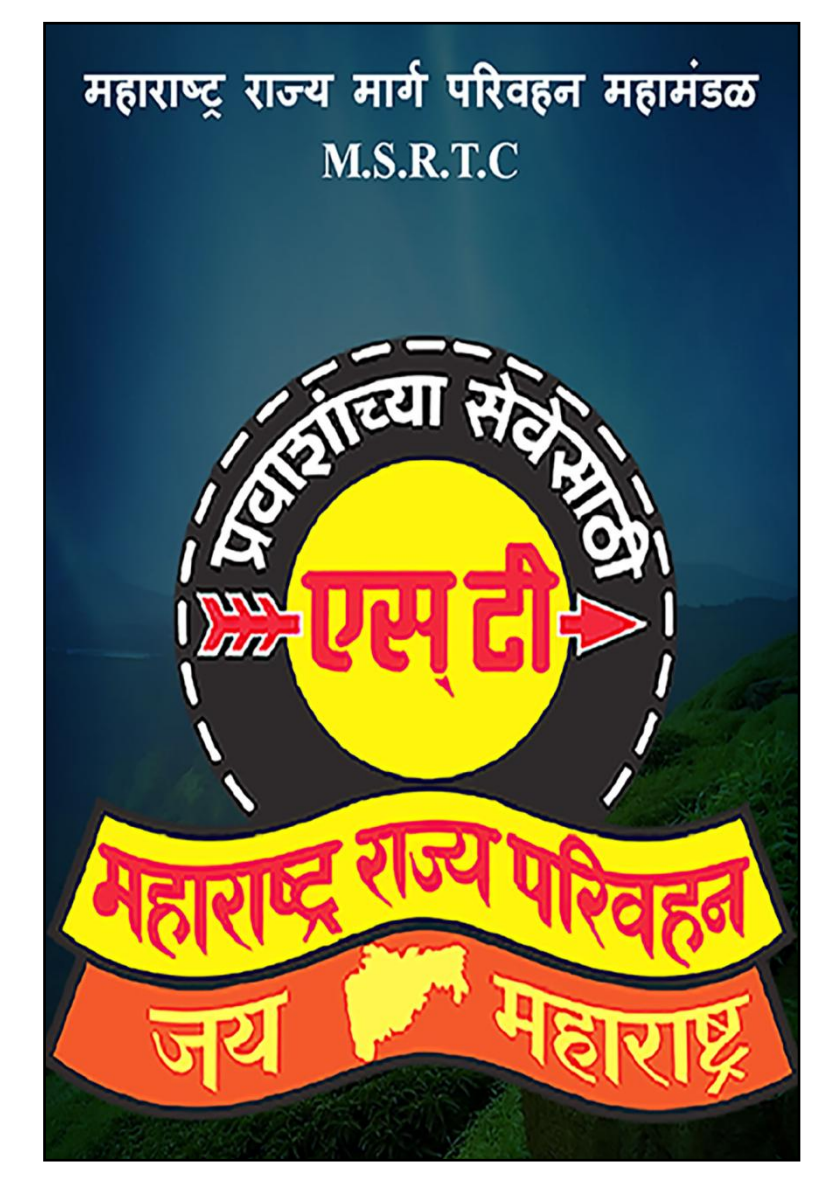

After loading MSRTC logo following screen will display

As shown in below screen user can search buses for particular date.

,

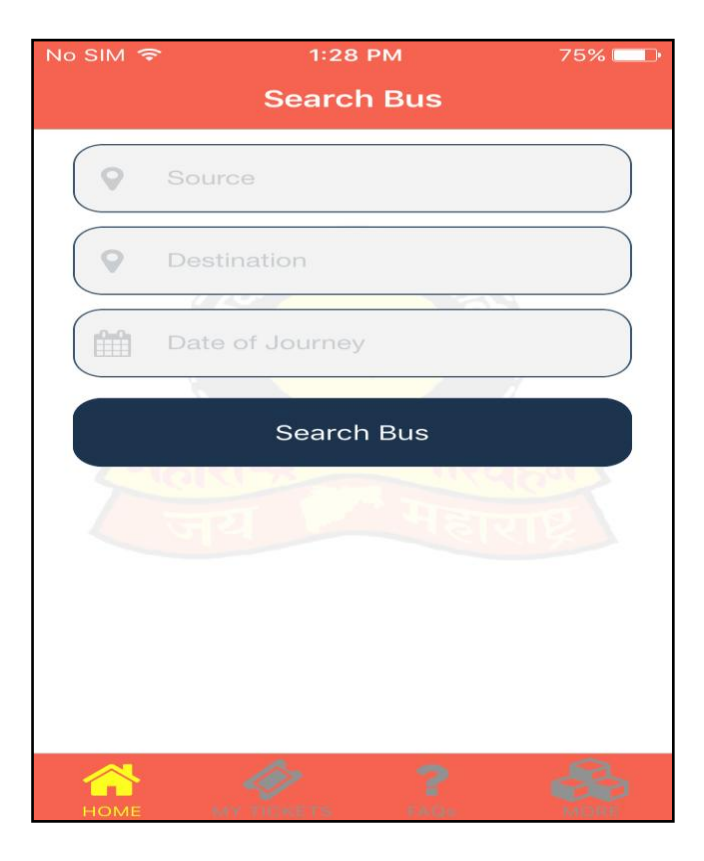

User will click on 'Search Bus' and following screen will display,

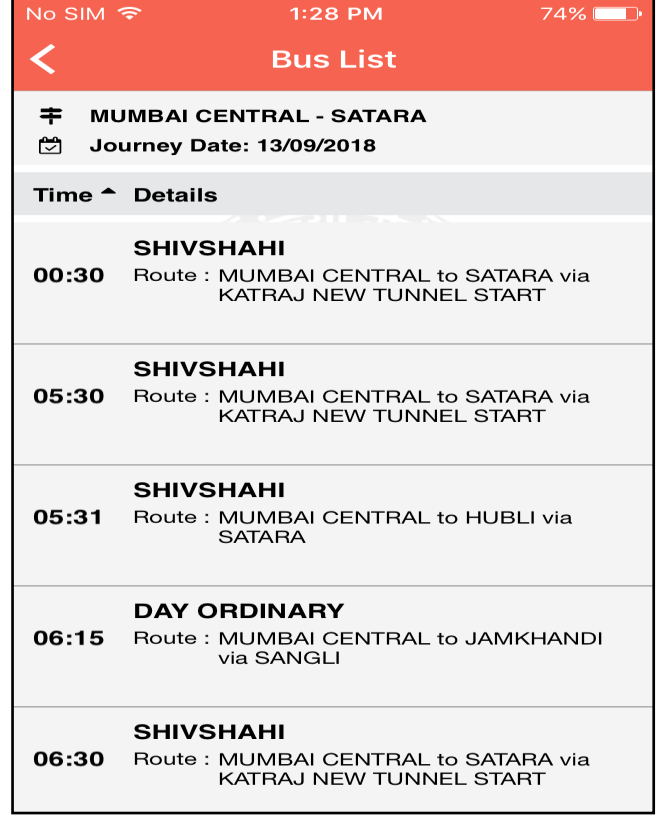

User can click on the "Bus Type" shown according to his/her convenient time as shown in above screen. Then following screen will display to select boarding and alighting stop.

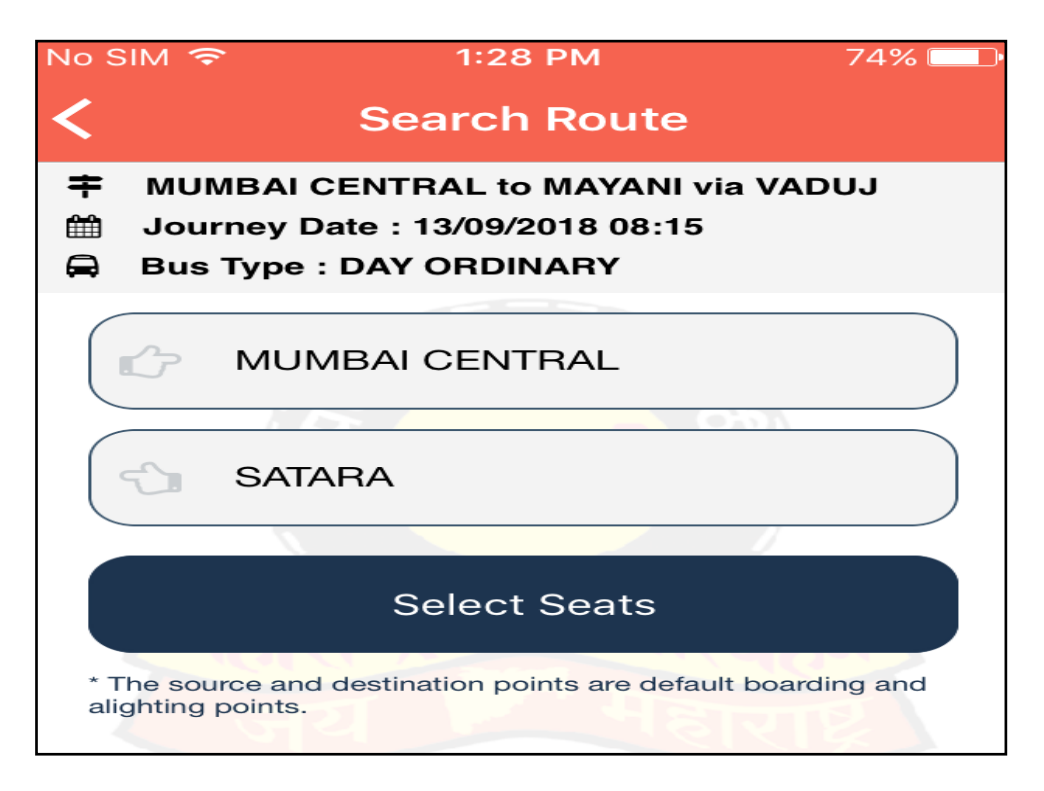

By selecting "boarding and alighting stop" user will click on "Select Seats". Following screen will display,

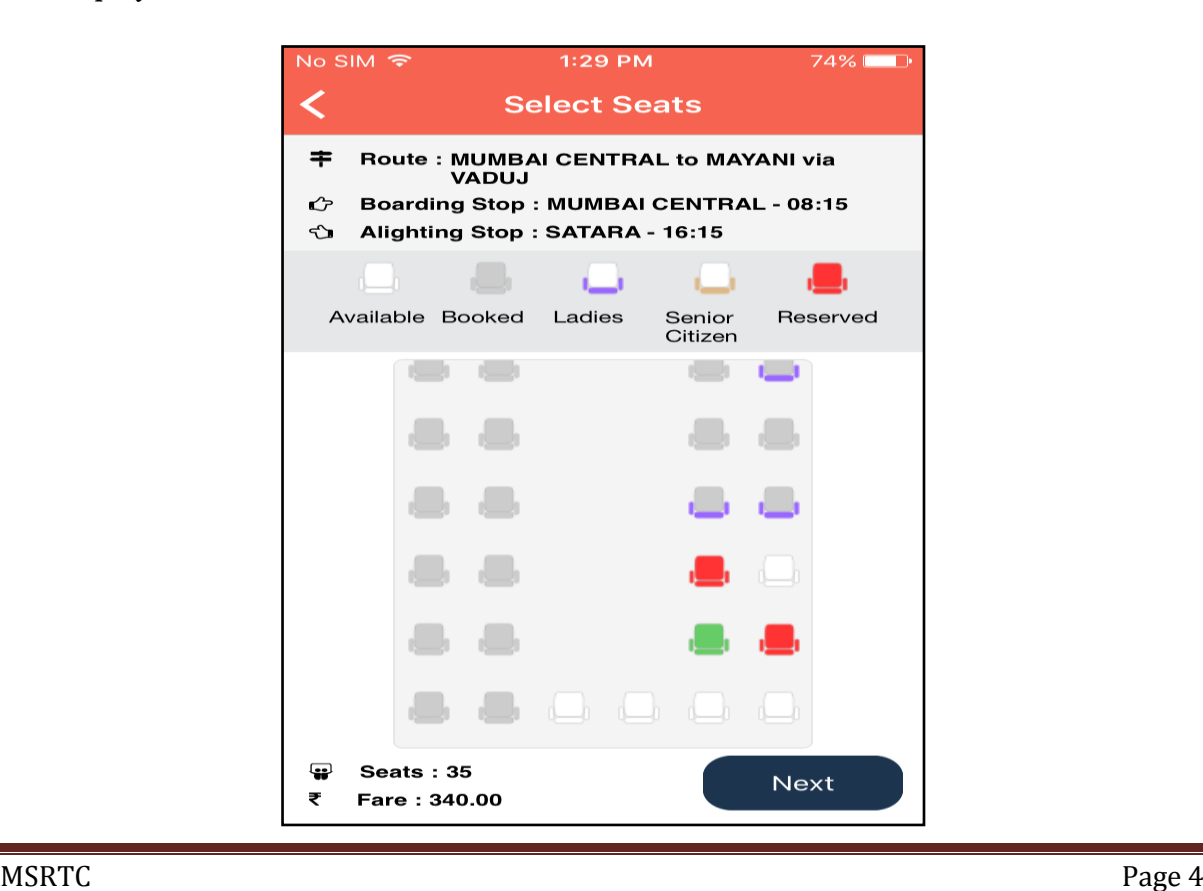

As shown in above screen user can select the seat and click on 'Next' button. Following screen will display,

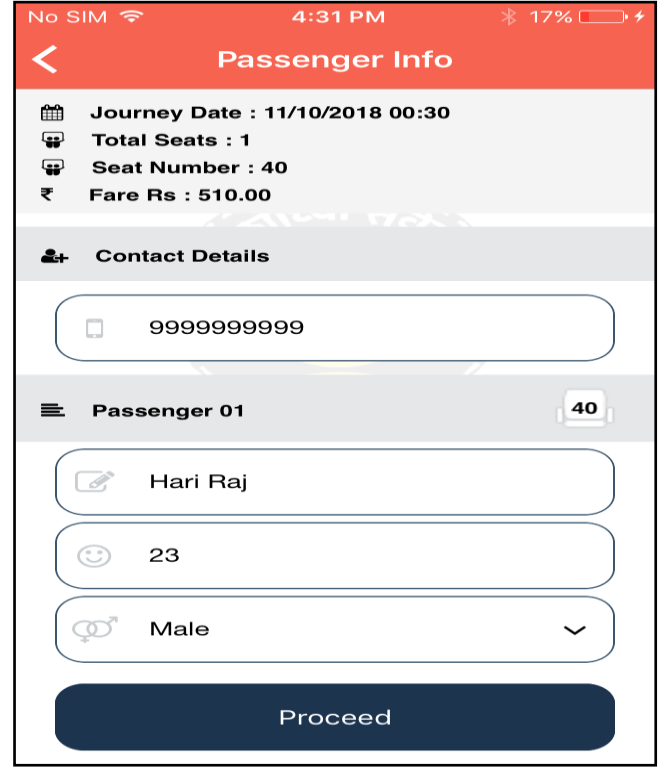

Click on 'Proceed' button. Following screen will display,

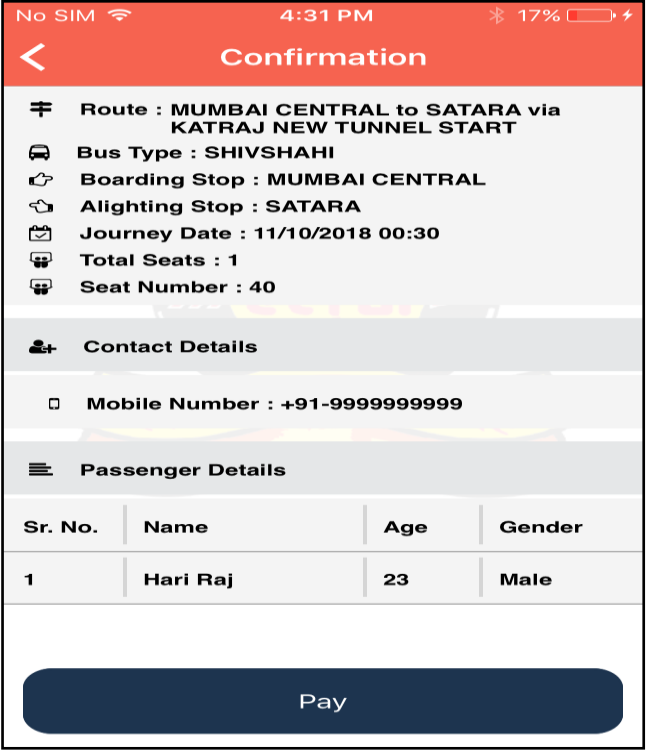

User can confirm the selected route, bus type and other details as shown in above screen.

User will click on 'Pay' button. Payment screen will display as shown below,

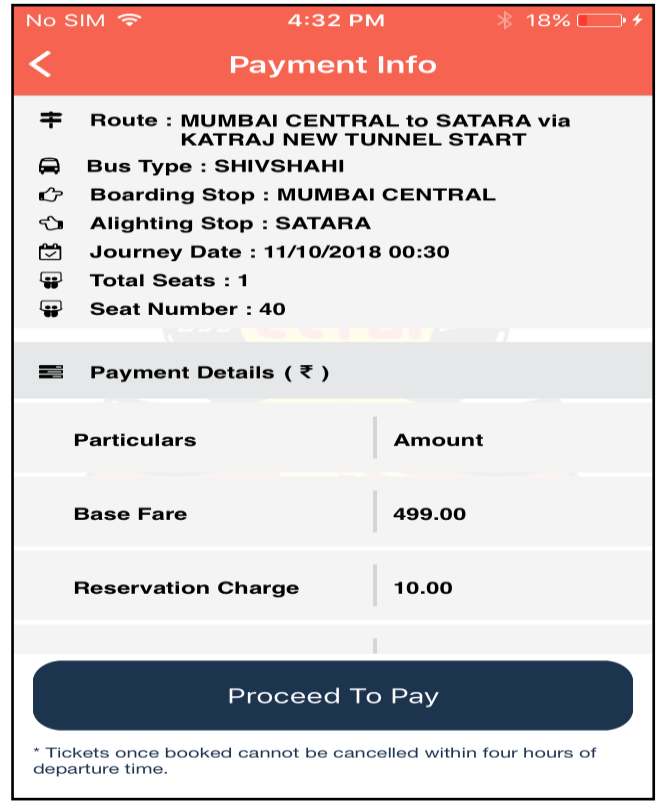

Click on "Proceed To Pay" and following screen will display,

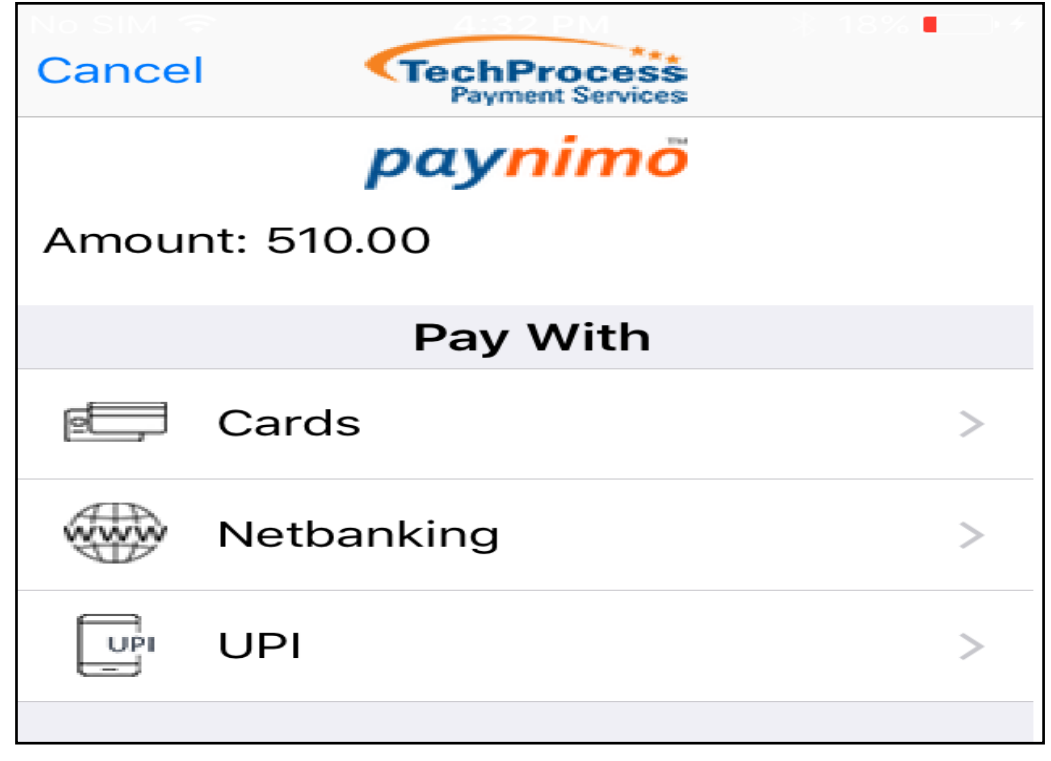

By payment completion system will generate ticket and same ticket will send on passengers email ID.

User can pay by Card, Net banking or UPI. Click on one option out these 3 and process the payment.

## Passenger Registration Process -

Click on Menu and Open the below screen,

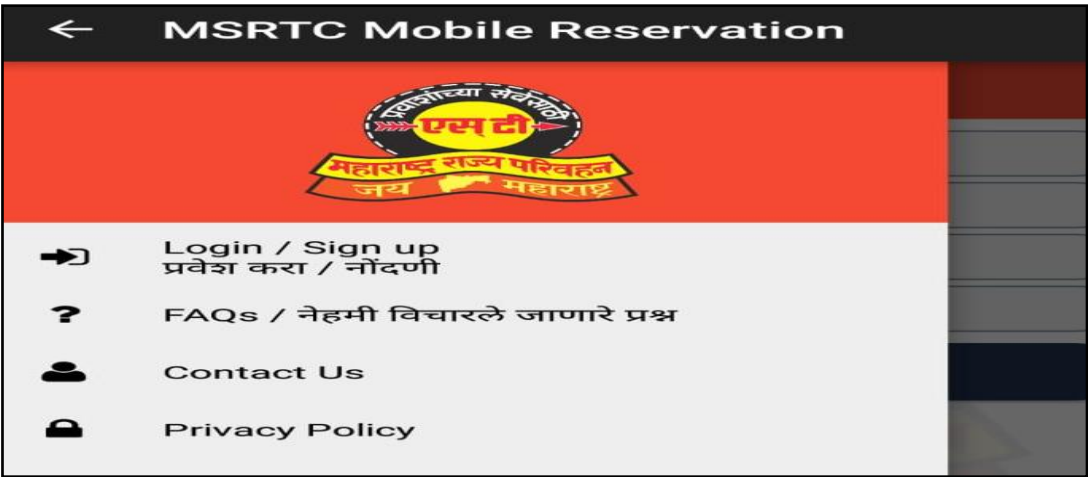

Click on Login/Sign Up. Following screen will display,

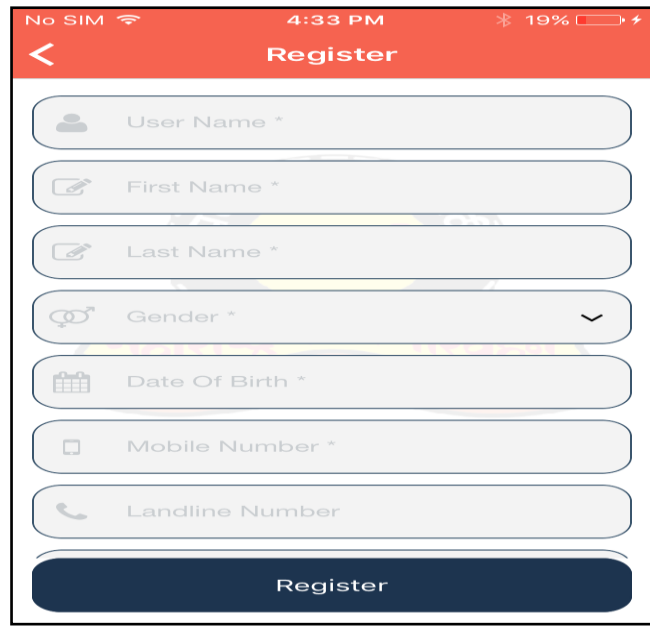

Enter the asked details and click on 'Register' button. System will generate email verification and confirmation link on user provided email ID.

By clicking on link received on email account will be active and ready use for ticket booking.

To Check FAQ click on 'Menu' => FAQ. Following screen will display

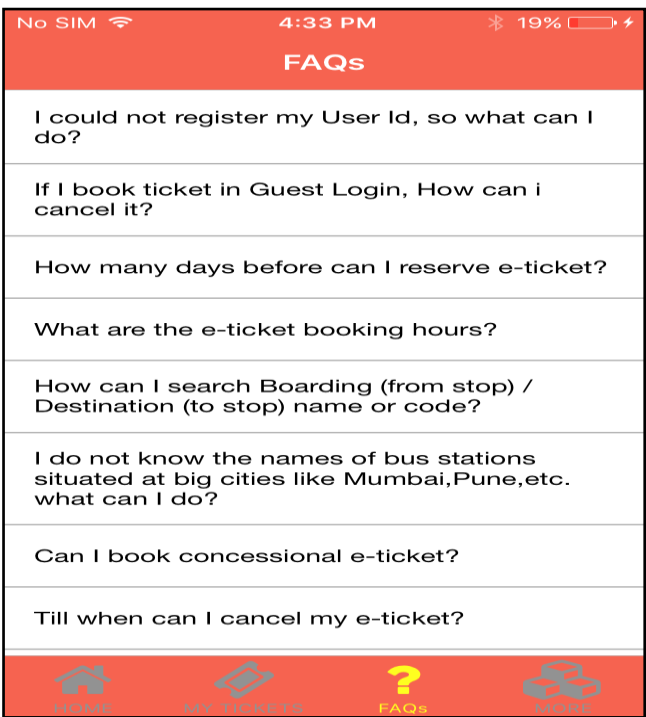

User can click on question and can check the answers.